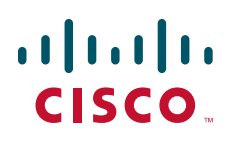

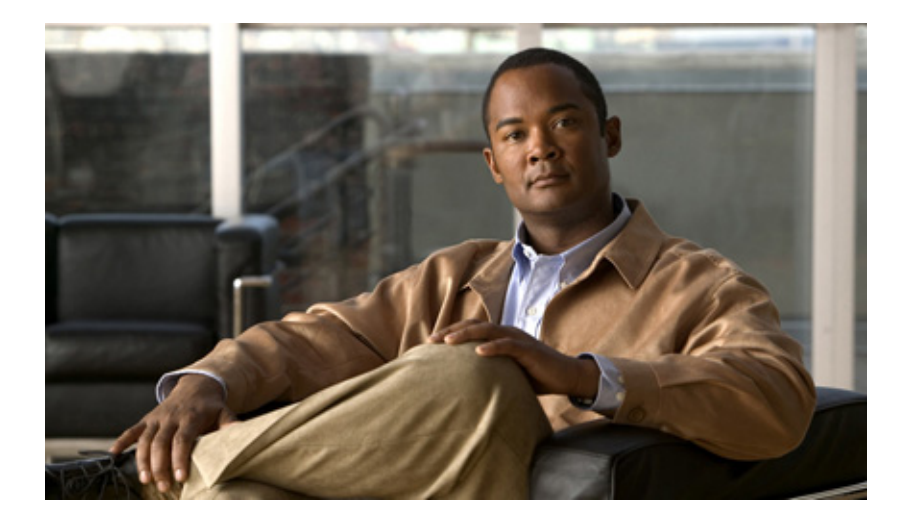

### **Cisco MDS 9148 Multilayer Fabric Switch Quick Start Guide**

### **Date: February 2010 Text Part Number: OL-21517-01**

- [Overview](#page-1-0)
- [Verifying Your Shipping Contents](#page-2-0)
- [Installing the Switch](#page-2-1)
- [Installing the SFPs](#page-3-0)
- [Powering Up the Switch](#page-3-1)
- [Setting Up a Network](#page-5-0)
- [Connecting Devices](#page-6-0)
- [Installing Cisco Device Manager](#page-7-0)
- [Using the Quick Config Wizard](#page-8-0)
- [Creating VSANs](#page-9-0)
- [Need Help?](#page-11-0)

# <span id="page-1-0"></span>**1 Overview**

### **Cisco MDS 9148 Switch**

The Cisco MDS 9148 Multilayer Fabric Switch has 48 Fibre Channel ports with speeds of 8, 4, 2, and 1 Gbps. The Cisco MDS 9148 Switch is a top-of-rack (TOR) Fibre Channel switch based on System-on-a-Chip (SOC) technology, which is a Cisco innovation. The Cisco MDS 9148 Multilayer Fabric Switch has these features:

- **•** 16, 32, or 48 default licensed ports and an 8-port on-demand license.
- **•** 8-,4-, 2-, 1-Gbps full line rates.
- **•** 128 buffers available as a shared pool to each port group: 32 buffers per Fibre Channel (FC) port. A maximum of 125 buffers per port in a port group.
- **•** Fair bandwidth arbiters.
- **•** Device Manager Quick Config Wizard for the Cisco MDS 9148 Switch.
- **•** Redundant power supplies and fans.
- **•** Enterprise class features such as In-Service Software Upgrades (ISSU), Virtual SANs (VSANs), security features, and quality of service (QoS).
- **•** Consistency with NX-OS.

The front of the Cisco MDS 9148 Switch contains the LEDs, the console and management ports, and 48 8-Gbps Fibre Channel Ports. See [Figure](#page-1-1) 1.

<span id="page-1-1"></span>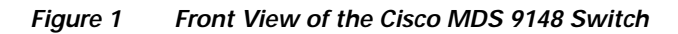

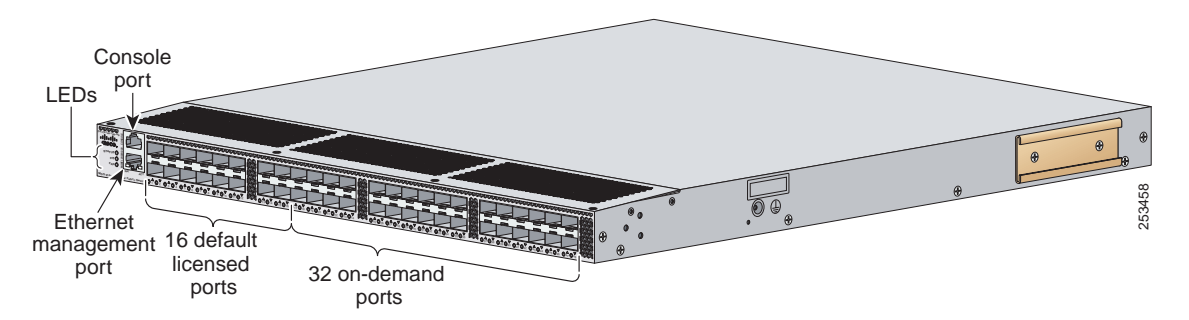

The rear of the Cisco MDS 9148 Switch contains the redundant power supplies, the AC power receptacle, and the fans. See [Figure](#page-1-2) 2.

<span id="page-1-2"></span>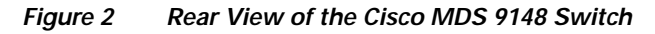

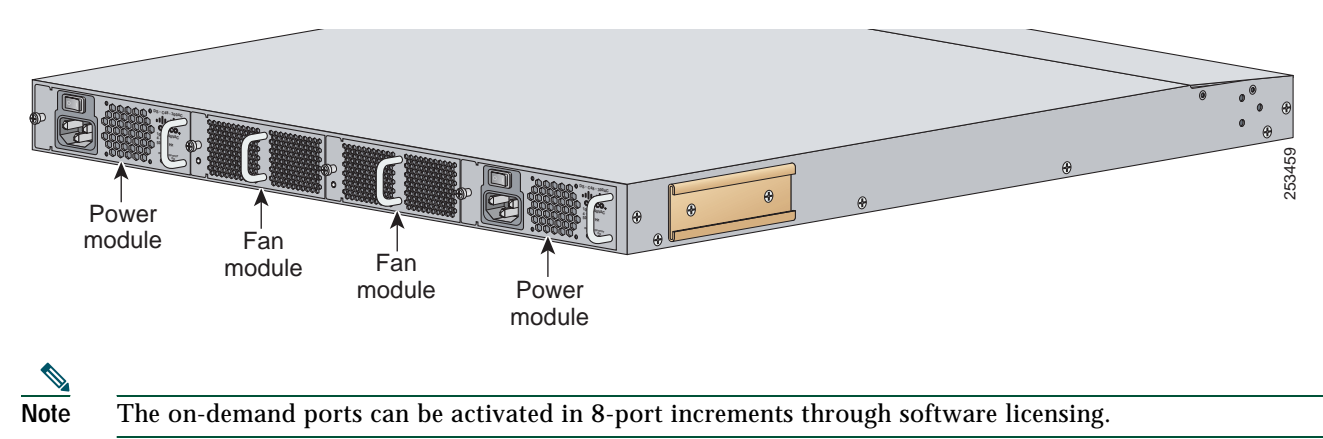

# <span id="page-2-0"></span>**2 Verifying Your Shipping Contents**

Verify that you have received all items, including the following:

- **•** Rack-mount kit
- **•** ESD wrist strap
- **•** Cables and connectors
- **•** Any optional items ordered

### <span id="page-2-1"></span>**3 Installing the Switch**

Install the switch in one of the following enclosures:

- **•** An open EIA rack
- **•** A perforated or solid-walled EIA cabinet
- **•** A two-post Telco rack

For an example of a rack mount, see [Figure](#page-2-2) 3.

<span id="page-2-2"></span>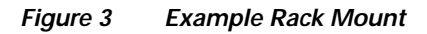

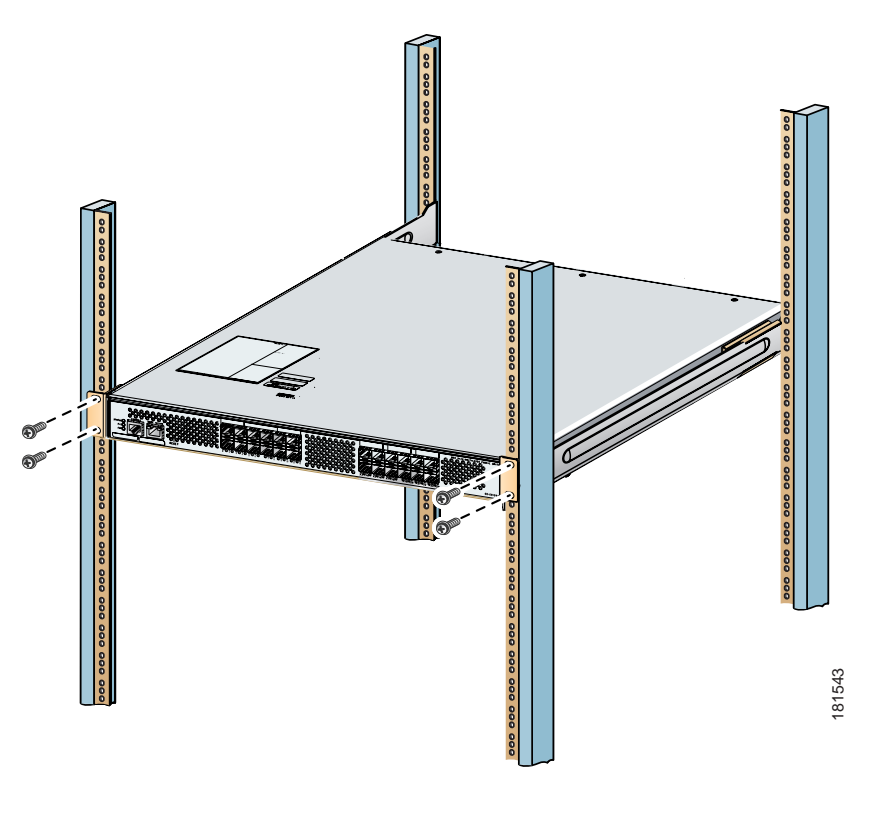

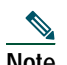

**Note** Before you install the switch in a rack, you will need to install the rack mount support brackets on the switch.

# <span id="page-3-0"></span>**4 Installing the SFPs**

Install one of the following SFPs in each empty port:

- **•** A Fibre Channel Shortwave 1-, 2-, 4-, or 8-Gbps SFP transceiver, part number DS-SFP-FC8G-SW
- **•** A Fibre Channel Long wavelength 1-, 2-, 4-, or 8-Gbps SFP transceiver, part number DS-SFP-FC8G-LW
- **•** A Fibre Channel Short wavelength 1-, 2-, or 4-Gbps SFP transceiver, part number DS-SFP-FC4G-SW

For SFP installation, see [Figure](#page-3-2) 4.

<span id="page-3-2"></span>*Figure 4 SFP Installation*

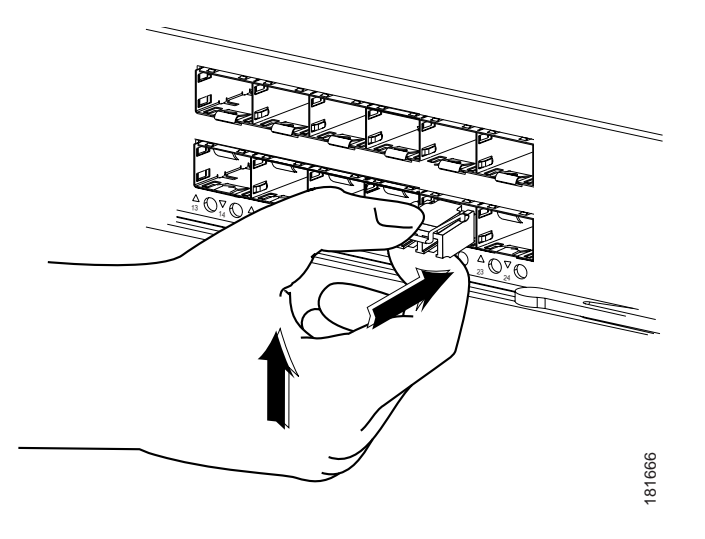

### <span id="page-3-1"></span>**5 Powering Up the Switch**

To power up the switch, follow these steps:

**Step 1** Ground the switch, as shown in [Figure](#page-4-0) 5.

#### *Send documentation comments to mdsfeedback-doc@cisco.com*

<span id="page-4-0"></span>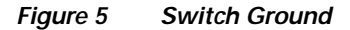

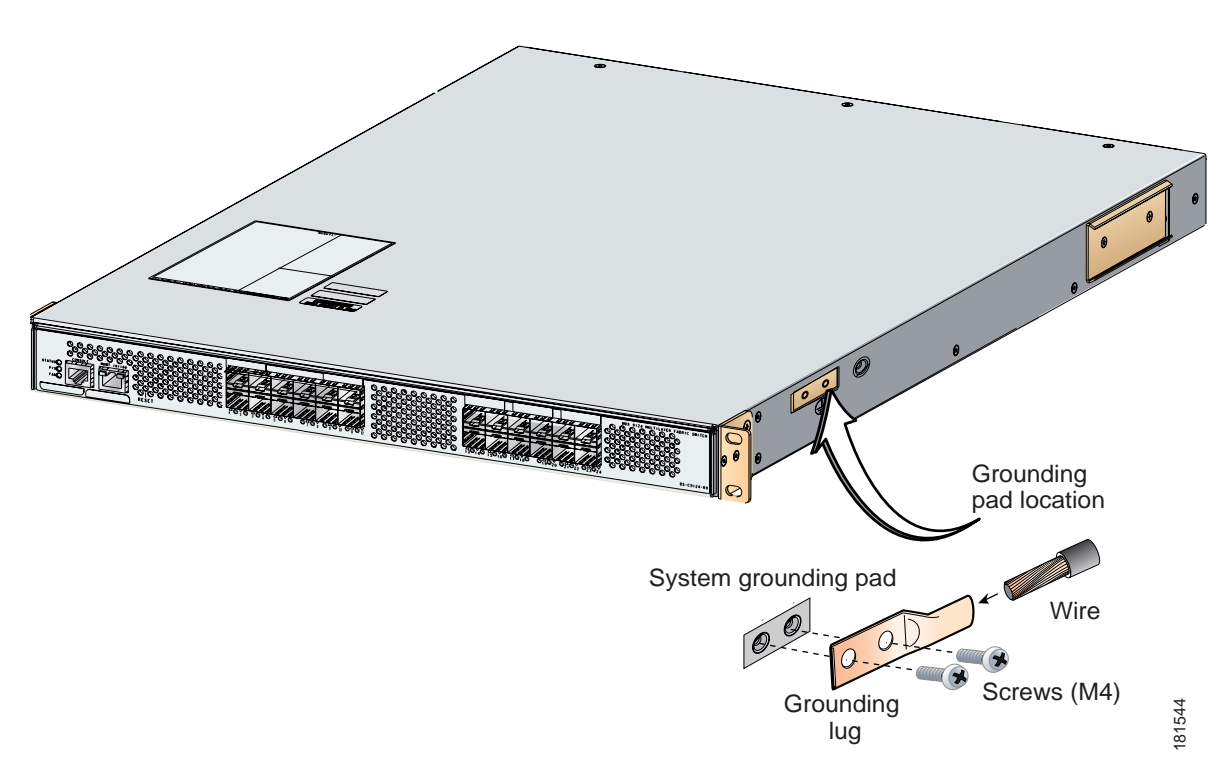

**Step 2** Connect the power cable to the AC power receptacle, and then plug it in (see [Figure](#page-5-1) 6).

The Cisco MDS 9148 Switch supports only AC power supply. The power supply status is indicated on a front panel LED.

The Cisco MDS 9148 Switch includes a front panel reset button that resets the switch without cycling the power.

**Step 3** Power up the switch (see [Figure](#page-5-1) 6).

<span id="page-5-1"></span>*Figure 6 Power Receptacle and On/Off Switch on Cisco MDS 9148 Switch*

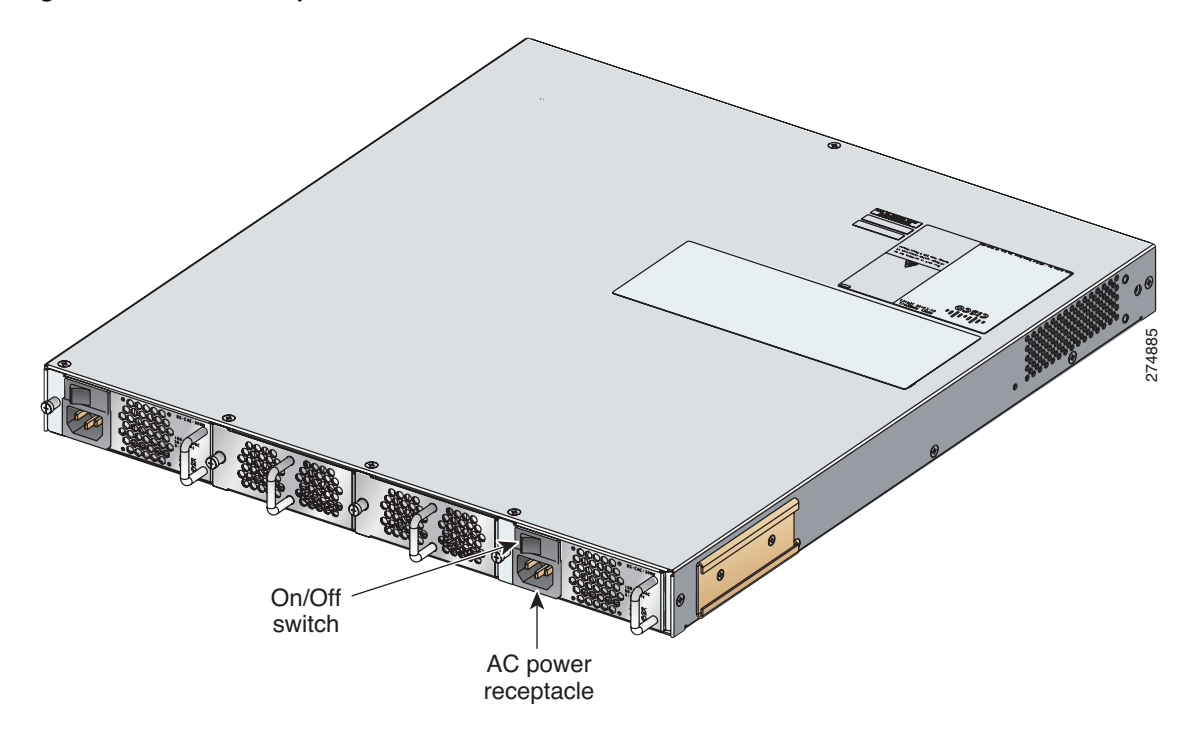

### <span id="page-5-0"></span>**6 Setting Up a Network**

To set up a network, follow these steps:

**Step 1** Ensure that the Mgmt0 port is connected to the management network.

- **Step 2** Ensure that the console port is connected to the PC serial port (or to a terminal server), as shown in [Figure](#page-5-2) 7. For example, on a Windows PC used as a terminal emulator, you can use HyperTerminal. The default baud rate on the console port is 9600.
- <span id="page-5-2"></span>*Figure 7 Connection to Terminal Emulator.*

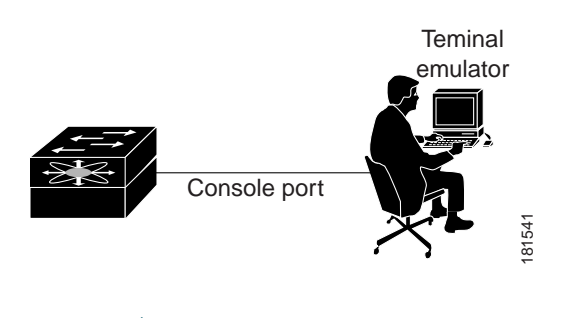

**Note** See [Figure](#page-1-1) 1 for the physical location of the Mgmt 0 port and console ports.

#### *Send documentation comments to mdsfeedback-doc@cisco.com*

- **Step 3** Use the switch setup utility that appears on the console connection.
- **Step 4** Use the switch setup utility to do the following:
	- **a.** Set the admin password for the switch.

**Caution** Make sure that you configure a strong password. Short, easy-to-decipher passwords are not allowed by Cisco NX-OS software. Strong passwords are at least eight characters long and contain numbers, uppercase letters, and lowercase letters.

**b.** Assign an IP address and a netmask to the switch, as shown in [Example](#page-6-1) 1.

#### <span id="page-6-1"></span>*Example 1 IP Address Step in the Setup Utility*

```
Continue with Out-of-band (mgmt0) management configuration? {yes/no]: yes
Mgmt0 IPV4 address: 209.165.200.225
Mgmt0 IPV4 netmask: 255.255.255.224
```
**c.** Set up the default gateway.

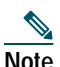

**Note** The switch is now ready to be managed via the Mgmt port using Telnet or Device Manager or Fabric Manager.

### <span id="page-6-0"></span>**7 Connecting Devices**

To connect devices, follow these steps:

**Step 1** Connect a server to the switch (see [Figure](#page-6-2) 8).

**Step 2** Connect a storage device to the switch (see [Figure](#page-6-2) 8).

#### <span id="page-6-2"></span>*Figure 8 Server and Storage Connection*

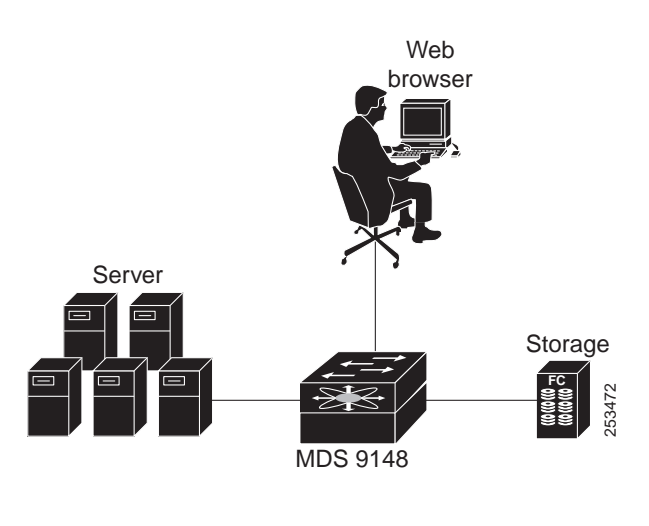

 $\mathscr{D}$ 

**Note** For more information about switch installation and configuration, see the *Cisco MDS 9100 Series Hardware Installation Guide* and the appropriate CISCO MDS 9000 Family NX-OS feature configuration guides.

### <span id="page-7-0"></span>**8 Installing Cisco Device Manager**

To install Cisco Device Manager, follow these steps:

- **Step 1** Enter the IP address you assigned to your switch in your **Address** field of you browser to begin the Cisco Device Manager installation.
- **Step 2** Click the **Device Manager** link, shown in [Figure](#page-7-1) 9.
- <span id="page-7-1"></span>*Figure 9 Cisco Device Manager Installation*

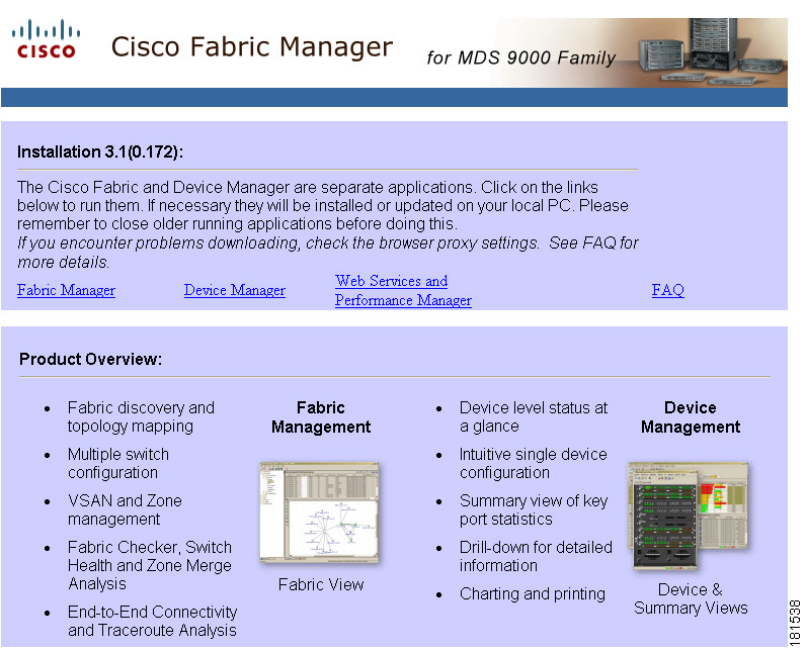

**Step 3** Follow the onscreen instructions to install Cisco Device Manager.

### <span id="page-8-0"></span>**9 Using the Quick Config Wizard**

To enable ports and assign zone memberships, follow these steps:

- **Step 1** Click the **Device Manager** icon on your desktop to log in.
- **Step 2** Enter a password in the **Password** field (see [Figure](#page-8-2) 10).
- **Step 3** Click **Open** (see [Figure](#page-8-2) 10).

<span id="page-8-2"></span>*Figure 10 Device Manager Login*

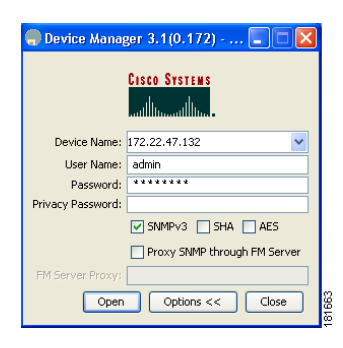

**Step 4** Click **FC**, and then choose **Quick Config**.

**Step 5** Enable two ports by checking the two corresponding check boxes in the **Enable** column, as shown in [Figure](#page-8-1) 11.

#### <span id="page-8-1"></span>*Figure 11 Enable Zone Ports*

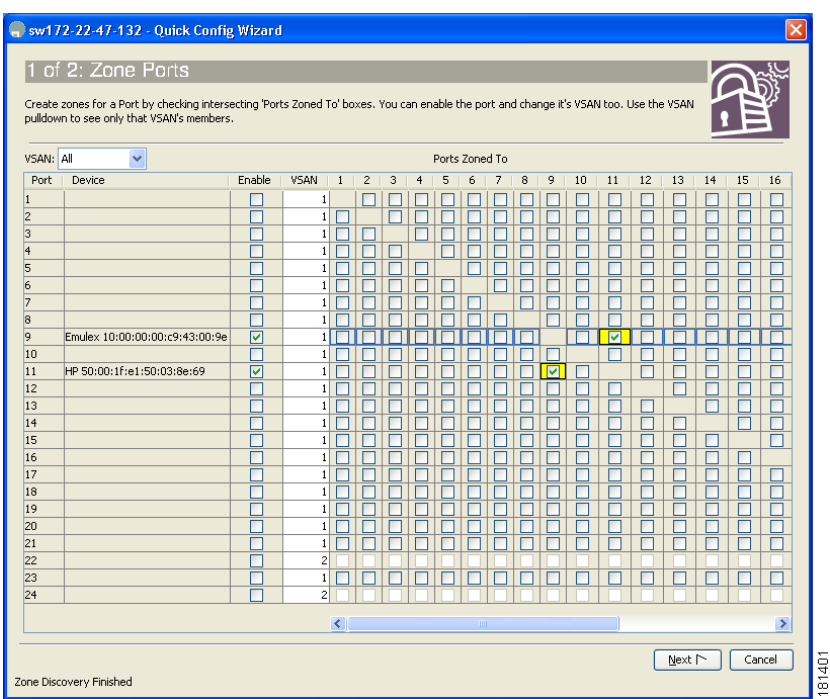

- **Step 6** Select one of the two enabled ports that you want in a zone by checking its check box in the **Ports Zoned To** area. When you check this check box, the second enabled port automatically becomes checked. Both ports are now members of the same zone.
- **Step 7** Click **Next**. You see a summary of your changes, as shown in [Figure](#page-9-1) 12.

#### <span id="page-9-1"></span>*Figure 12 Confirm Changes*

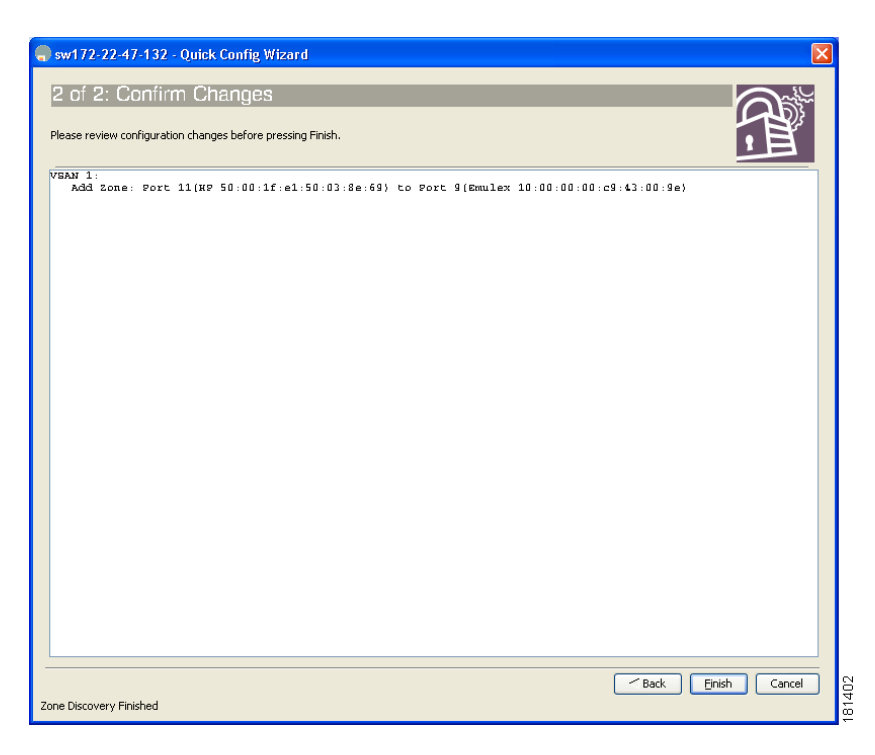

**Step 8** Click **Finish** to save your changes.

**Step 9** Repeat Steps 2 through 5 to create more zones.

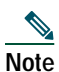

**Note** A maximum of 12 zones with two ports each can be created with the Quick Config Wizard.

# 

**Note** For more information about installing Cisco Device Manager and using the Quick Config Wizard, see the *Cisco MDS 9000 Family Fabric Manager Configuration Guide*[.](http://www.cisco.com/en/US/products/ps5989/products_configuration_guide_book09186a0080667aa0.html)

## <span id="page-9-0"></span>**10 Creating VSANs**

To create VSANs, follow these steps:

- **Step 1** Click the **Device Manager** icon on your desktop to log in.
- **Step 2** Enter a password in the **Password** field (see [Figure](#page-10-0) 13).
- **Step 3** Click the **Open** button (see [Figure](#page-10-0) 13).

<span id="page-10-0"></span>*Figure 13 Device Manager Login*

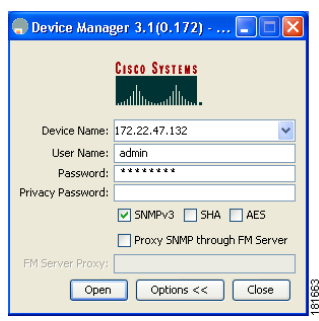

- **Step 4** Click **FC**, and then choose **VSANs**.
- **Step 5** Click **Create**.
- **Step 6** Use the Create VSAN General dialog box to create a VSAN, as shown in [Figure](#page-10-1) 14.

<span id="page-10-1"></span>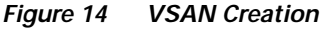

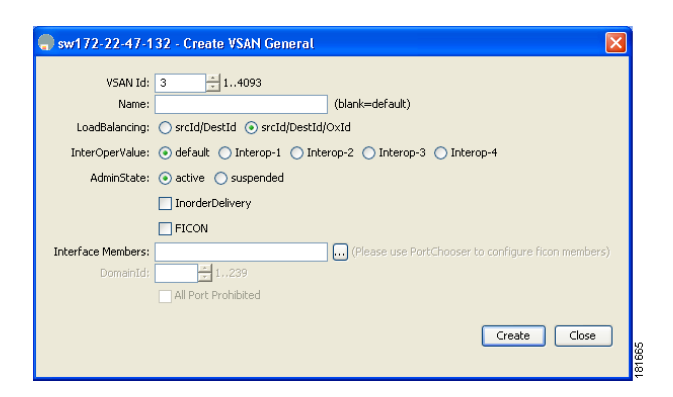

- **Step 7** Click **Finish** to save your changes.
- **Step 8** Repeat Step 6 and 7 to create more VSANs.

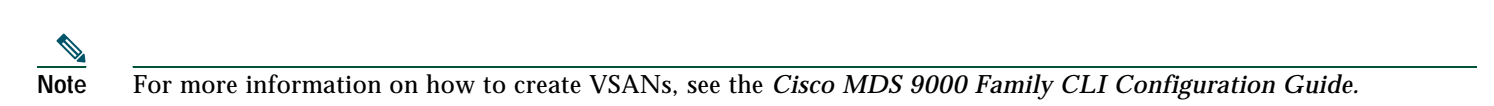

This completes the installation of your Cisco MDS 9148. The switch is now ready to use.

# <span id="page-11-0"></span>**11 Need Help?**

### **Obtaining Technical Assistance**

Cisco Technical Support provides 24-hour-a-day award-winning technical assistance. The Cisco Technical Support and Documentation website on Cisco.com features extensive online support resources. In addition, if you have a valid Cisco service contract, Cisco Technical Assistance Center (TAC) engineers provide telephone support. If you do not have a valid Cisco service contract, contact your reseller.

### **Cisco Technical Support and Documentation Website**

The Cisco Technical Support and Documentation website provides online documents and tools for troubleshooting and resolving technical issues with Cisco products and technologies. The website is available 24 hours a day at this URL:

### <http://www.cisco.com/techsupport>

Access to all tools on the Cisco Technical Support and Documentation website requires a Cisco.com user ID and password. If you have a valid service contract but do not have a user ID or password, you can register at this URL:

<http://tools.cisco.com/RPF/register/register.do>

*Send documentation comments to mdsfeedback-doc@cisco.com*

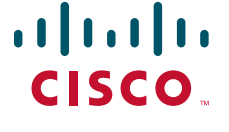

**Americas Headquarters** Cisco Systems, Inc. 170 West Tasman Drive San Jose, CA 95134-1706 USA www.cisco.com<br>Tel: 408 526-4 Tel: 408 526-4000 800 553-NETS (6387) Fax: 408 527-0883

**Asia Pacific Headquarters** Cisco Systems, Inc. 168 Robinson Road #28-01 Capital Tower Singapore 068912 www.cisco.com Tel: +65 6317 7777 Fax: +65 6317 7799

**Europe Headquarters** Cisco Systems International BV Haarlerbergpark Haarlerbergweg 13-19 1101 CH Amsterdam The Netherlands www-europe.cisco.com Tel: 31 0 800 020 0791 Fax: 31 0 20 357 1100

#### **[Cisco has more than 200 offices worldwide. Addresses, phone numbers, and fax numbers are listed on the](www.cisco.com/go/offices)  [Cisco Website at www.cisco.com/go/offices.](www.cisco.com/go/offices)**

CCDE, CCENT, CCSI, Cisco Eos, Cisco HealthPresence, Cisco IronPort, the Cisco logo, Cisco Nurse Connect, Cisco Pulse, Cisco SensorBase, Cisco StackPower, Cisco StadiumVision, Cisco TelePresence, Cisco Unified Computing System, Cisco WebEx, DCE, Flip Channels, Flip for Good, Flip Mino, Flipshare (Design), Flip Ultra, Flip Video, Flip Video (Design), Instant Broadband, and Welcome to the Human Network are trademarks; Changing the Way We Work, Live, Play, and Learn, Cisco Capital, Cisco Capital (Design), Cisco:Financed (Stylized), Cisco Store, Flip Gift Card, and One Million Acts of Green are service marks; and Access Registrar, Aironet, AllTouch, AsyncOS, Bringing the Meeting To You, Catalyst, CCDA, CCDP, CCIE, CCIP, CCNA, CCNP, CCSP, CCVP, Cisco, the Cisco Certified Internetwork Expert logo, Cisco IOS, Cisco Lumin, Cisco Nexus, Cisco Press, Cisco Systems, Cisco Systems Capital, the Cisco Systems logo, Cisco Unity, Collaboration Without Limitation, Continuum, EtherFast, EtherSwitch, Event Center, Explorer, Follow Me Browsing, GainMaker, iLYNX, IOS, iPhone, IronPort, the IronPort logo, Laser Link, LightStream, Linksys, MeetingPlace, MeetingPlace Chime Sound, MGX, Networkers, Networking Academy, PCNow, PIX, PowerKEY, PowerPanels, PowerTV, PowerTV (Design), PowerVu, Prisma, ProConnect, ROSA, SenderBase, SMARTnet, Spectrum Expert, StackWise, WebEx, and the WebEx logo are registered trademarks of Cisco Systems, Inc. and/or its affiliates in the United States and certain other countries.

All other trademarks mentioned in this document or website are the property of their respective owners. The use of the word partner does not imply a partnership relationship between Cisco and any other company. (0910R)

© 2010 Cisco Systems, Inc. All rights reserved.

Free Manuals Download Website [http://myh66.com](http://myh66.com/) [http://usermanuals.us](http://usermanuals.us/) [http://www.somanuals.com](http://www.somanuals.com/) [http://www.4manuals.cc](http://www.4manuals.cc/) [http://www.manual-lib.com](http://www.manual-lib.com/) [http://www.404manual.com](http://www.404manual.com/) [http://www.luxmanual.com](http://www.luxmanual.com/) [http://aubethermostatmanual.com](http://aubethermostatmanual.com/) Golf course search by state [http://golfingnear.com](http://www.golfingnear.com/)

Email search by domain

[http://emailbydomain.com](http://emailbydomain.com/) Auto manuals search

[http://auto.somanuals.com](http://auto.somanuals.com/) TV manuals search

[http://tv.somanuals.com](http://tv.somanuals.com/)